# *Fasenschneiden*

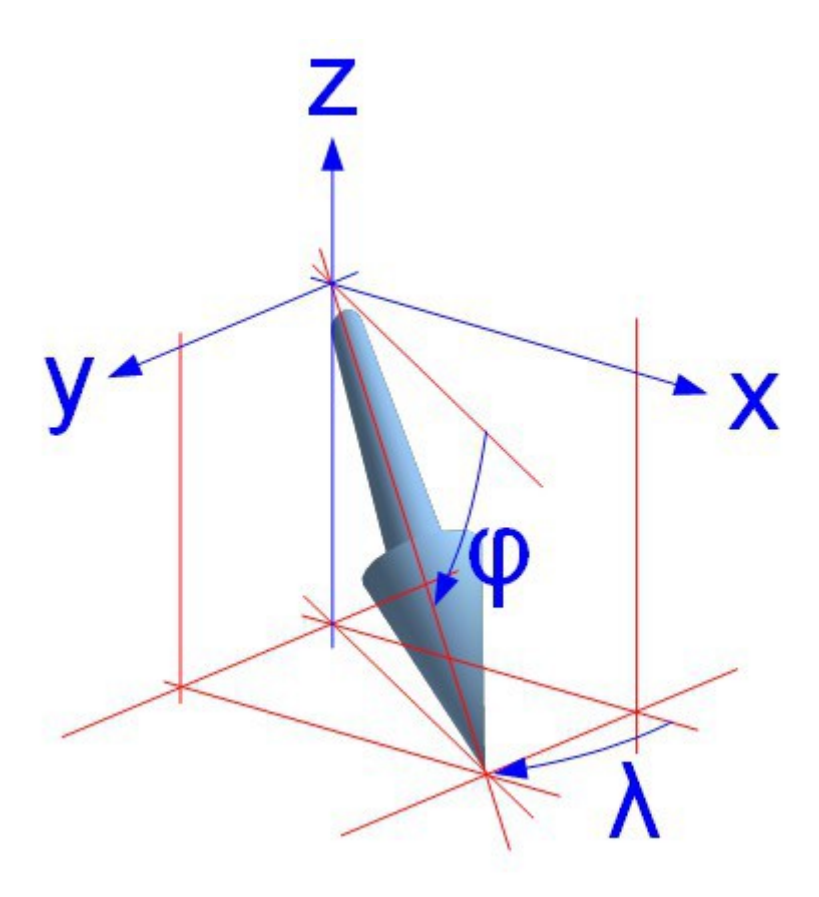

Allgemeine Betrachtungen zum Fasenschneiden an NC-Maschinen

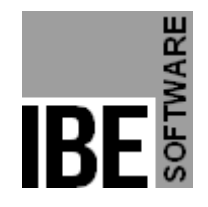

IBE Software GmbH; Friedrich-Paffrath-Straße 41; 26389 Wilhelmshaven Fon: 04421-994357; Fax: 04421-994371; [www.ibe-software.de;](http://www.ibe-software.de/) Info@ibe-software.de

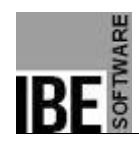

## **Vorwort**

CNC-Werkzeugmaschinen in der Flächenbearbeitung werden in der Mehrzahl durch einfache Steuerungen in 3 Achsen (x,y,z) hergestellt. Die konsequente Weiterentwicklung dieser Maschinen wird in 2 zusätzlichen Achsen resultieren, die am Ende eine Menge Zeit und damit Geld, in der Herstellung von zu fertigenden Produkten erspart. Durch die zusätzlichen Achsen lassen sich Fasen schneiden, die eine weitere Bearbeitung z.B. in der Schweißvorbereitung überflüssig machen.

# **Einleitung**

Diese Beschreibung stellt allgemeine Betrachtungen zum Schneiden von Fasen in der Blechverarbeitung dar und zeigt Grenzbereiche auf, die durch die Bauformen der unterschiedlichsten Schneidaggregate berührt werden. Unterscheiden muss man zwischen einfachen Fasen und komplexen, dynamischen Fasen, die eine besondere Anforderung an die Technik stellen. Diese Anforderungen müssen auch von der Software berücksichtigt werden, die eine Bearbeitung von Fasen ermöglicht und NC-Programme mit Fasen erstellt.

## **Fasen allgemein**

Eine Fase ist eine schräge Ebene an den Kanten von Werkstücken. Dies ist von besonderer Bedeutung in der Blechverarbeitung als Basis für Schweißnähte.

Im Weiteren werden als Werkstücke immer Materialplatten und im Besonderen Blechplatten vorausgesetzt.

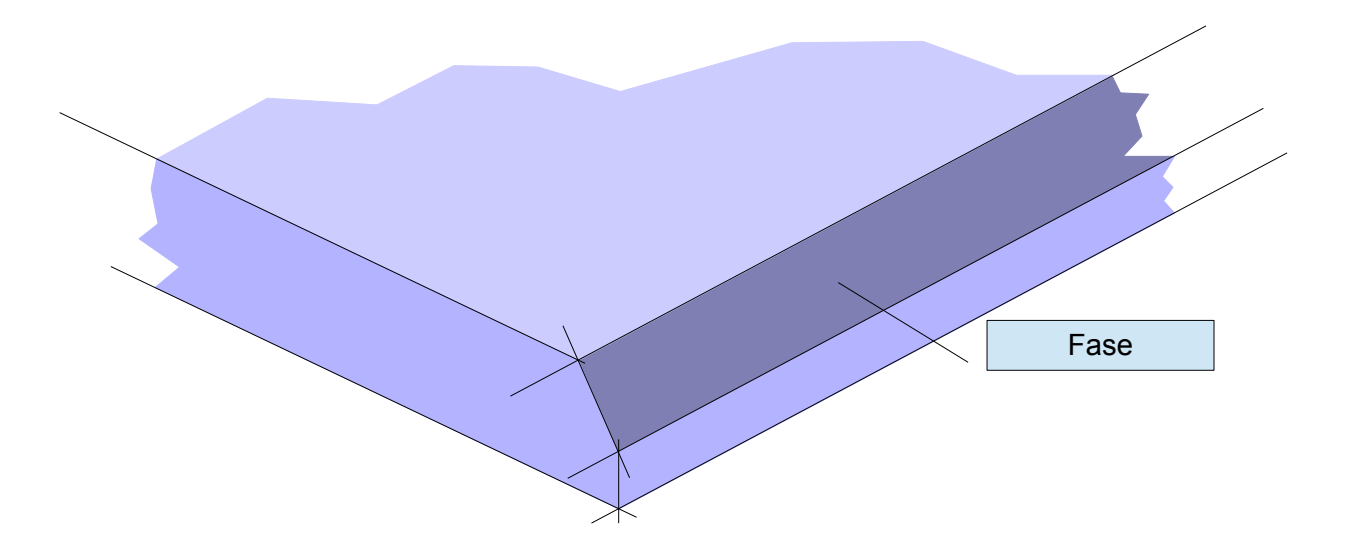

Die Fasen können unterschiedliche Formen haben, die abhängig sind von verschiedenen Faktoren wie Material, Blechdicke, Beanspruchung, Schweißvolumen, Temperatur usw.

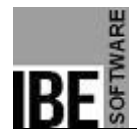

Schweißnähte müssen aber immer die Statik für ein Bauteil berücksichtigen und sind daher nicht wahlfrei. Form und Abmaße werden also immer durch den Konstrukteur bzw. Statiker berechnet und müssen bei der Herstellung der Fase beachtet werden. Dies erfordert von der Software zur Bearbeitung von Fasen dass die Möglichkeit der Formenauswahl und die Eingabe der Maße völlig frei sein muss.

#### *Formen*

In der Schweißtechnik wird unterschieden zwischen V-, Y-, K- und X-Nähten. Aus der Typografie der Bezeichner lässt sich die Form der Fasen ableiten:

#### V-Nähte

Hierbei wird die Fase von der oberen zur unteren Blechseite durchgezogen, sie wird folglich mit einem einzigen Schnitt vollzogen.

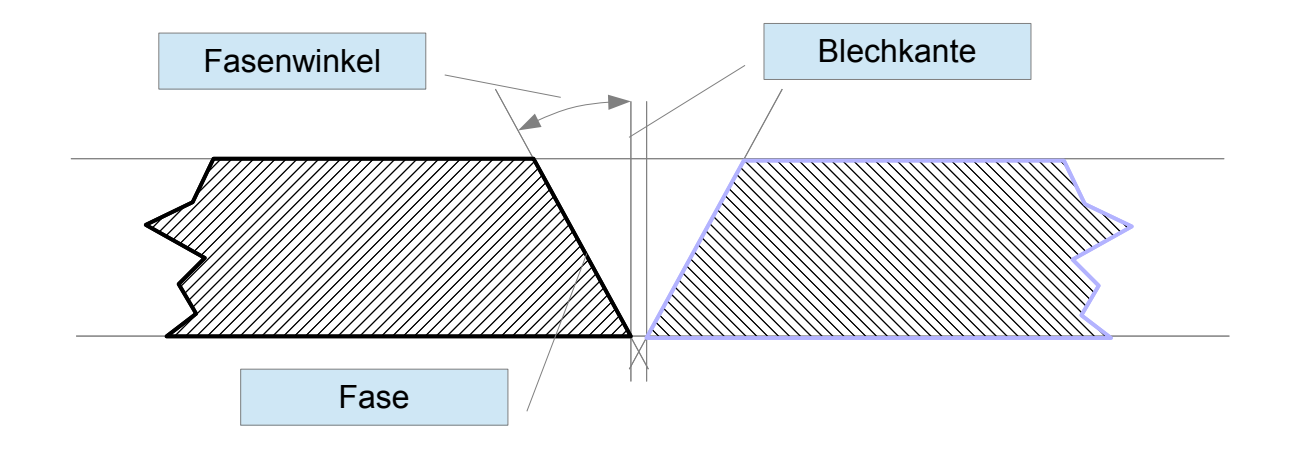

#### Y-Nähte

Bei der Y-Naht bleibt ein Steg an der Blechkante stehen; die Fase wird von der oberen Blechseite bis zum Steg gezogen, folglich sind hier zwei Schnitte erforderlich.

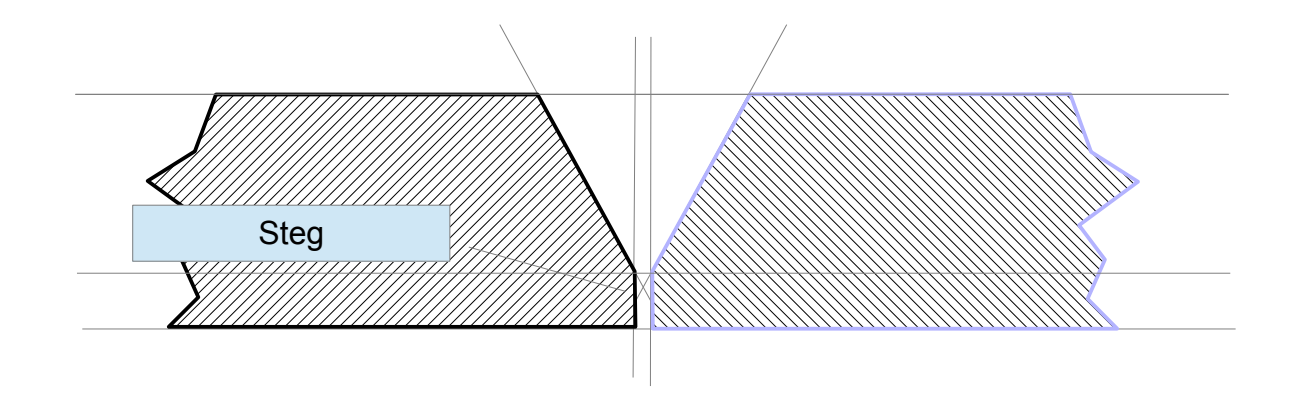

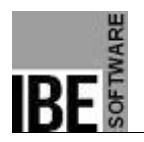

#### K-Nähte

Der K-Naht erfordert 3 Schnitte, da zu der Fase an der Oberseite noch eine zusätzliche Fase an der Unterseite geschnitten werden muss.

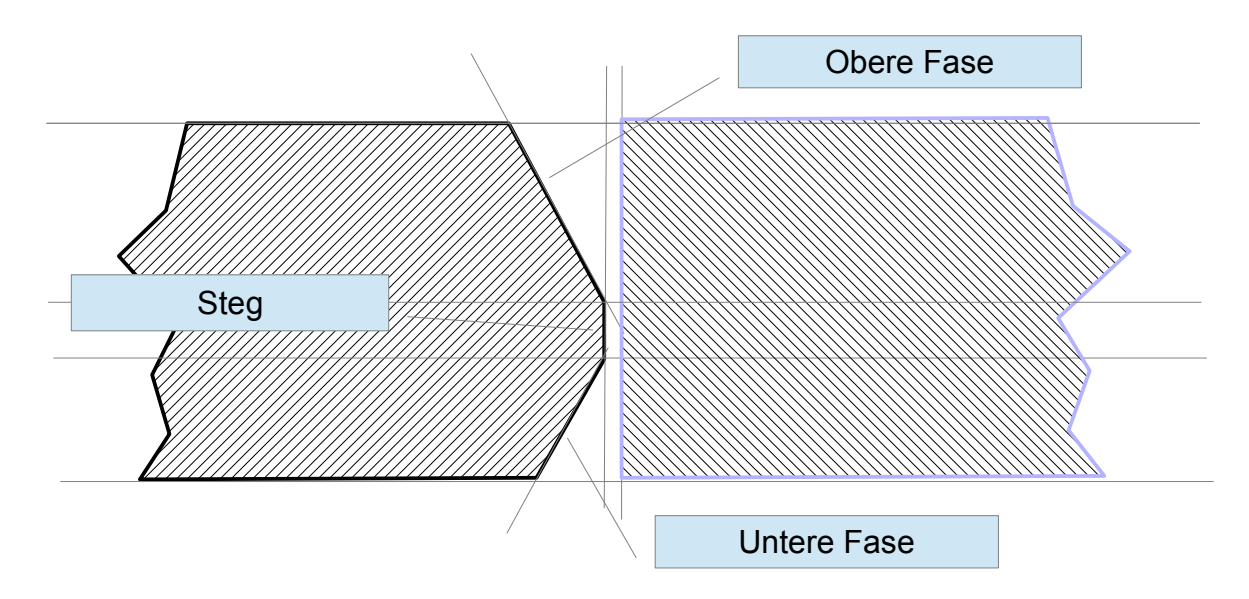

#### X-Nähte

X-Nähte sind K-Nähte ohne Steg oder auch doppelte V-Nähte.

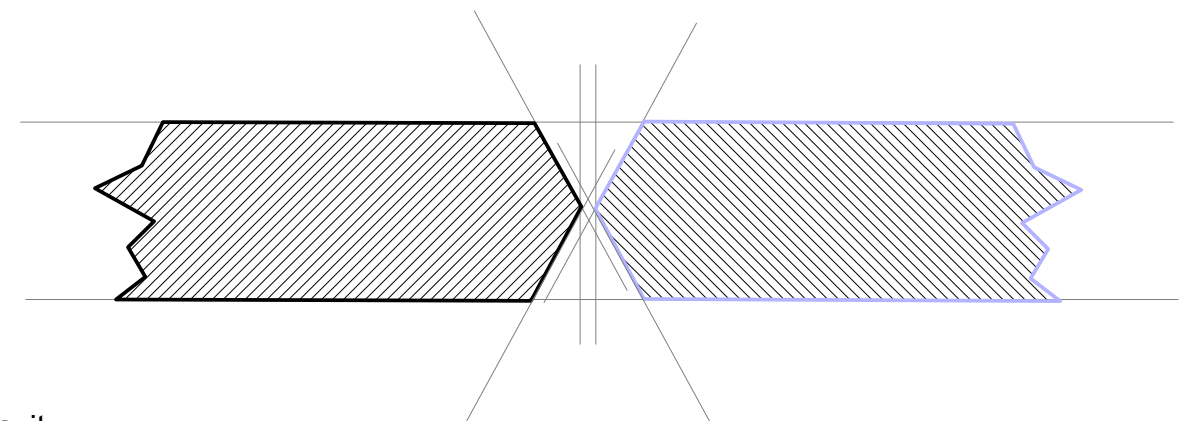

#### Fazit:

Für alle Nahtformen kommt man mit drei Definitionen aus:

- 1. Obere oder positive Fase.
- 2. Untere oder negative Fase.
- 3. Angabe ob mit oder ohne Steg.

Die Bezeichner für positive oder negative Fase treffen hier keine Aussage über den Fasenwinkel!

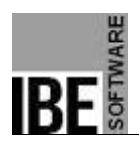

## **Maßangaben für das Schneiden**

Die Fasen für eine Kontur lassen sich durch viele Parameter bestimmen, die sich aus nur wenigen Grundwerten komplett berechnen lassen.

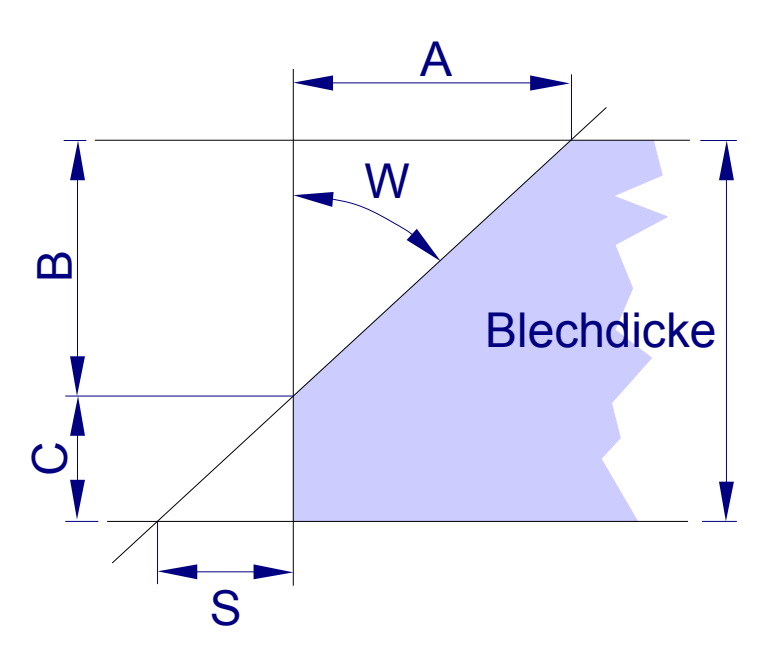

Da die Blechdicke immer gegeben ist, reichen für die Berechnung der Werte **zwei** der angegebenen Parameter:

- A: Fasenbreite/Schnittbreite
- B: Fasenhöhe/Schnitthöhe
- C: Steghöhe
- W: Fasenwinkel

S: Erforderlicher Freiraum (wichtig für den Teileabstand)

#### *Darstellung*

In einer Zeichnung ist die Darstellung der Fasenkanten nicht von Bedeutung, hier reicht lediglich die Definition der Schweißnähte. In der NC-Bearbeitung ist dies anders, da nur durch eine adäquate Darstellung der Kanten für den Anwender in der meist nur zweidimensionalen Darstellung eines Teiles ersichtlich ist und damit kontrollierbar bleibt.

Für die Darstellung bieten sich natürlich die Regeln für das technische Zeichnen an, d.h. s*ichtbare* Kanten mit einer *durchgehenden* und *unsichtbare* Kanten mit einer *gestrichelten* Linie darzustellen.

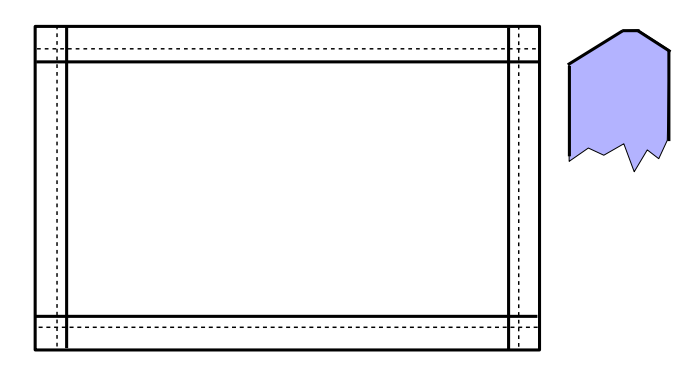

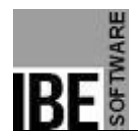

# **Schneidreihenfolge**

Beim Schneiden der Fasen auf einer Schneidanlage ist die Schneidreihenfolge zu beachten, damit immer Material zur Verfügung steht um den erforderlichen Abstand zwischen Material und Schneidkopf zu erhalten. Als Grundregel gilt: Immer zum Teil hin sortieren:

Unten, Steg, Oben

In den Zeichnungen für die Darstellung der Schneidreihenfolge ist das dunkle Teil das zu schneidende Teil!

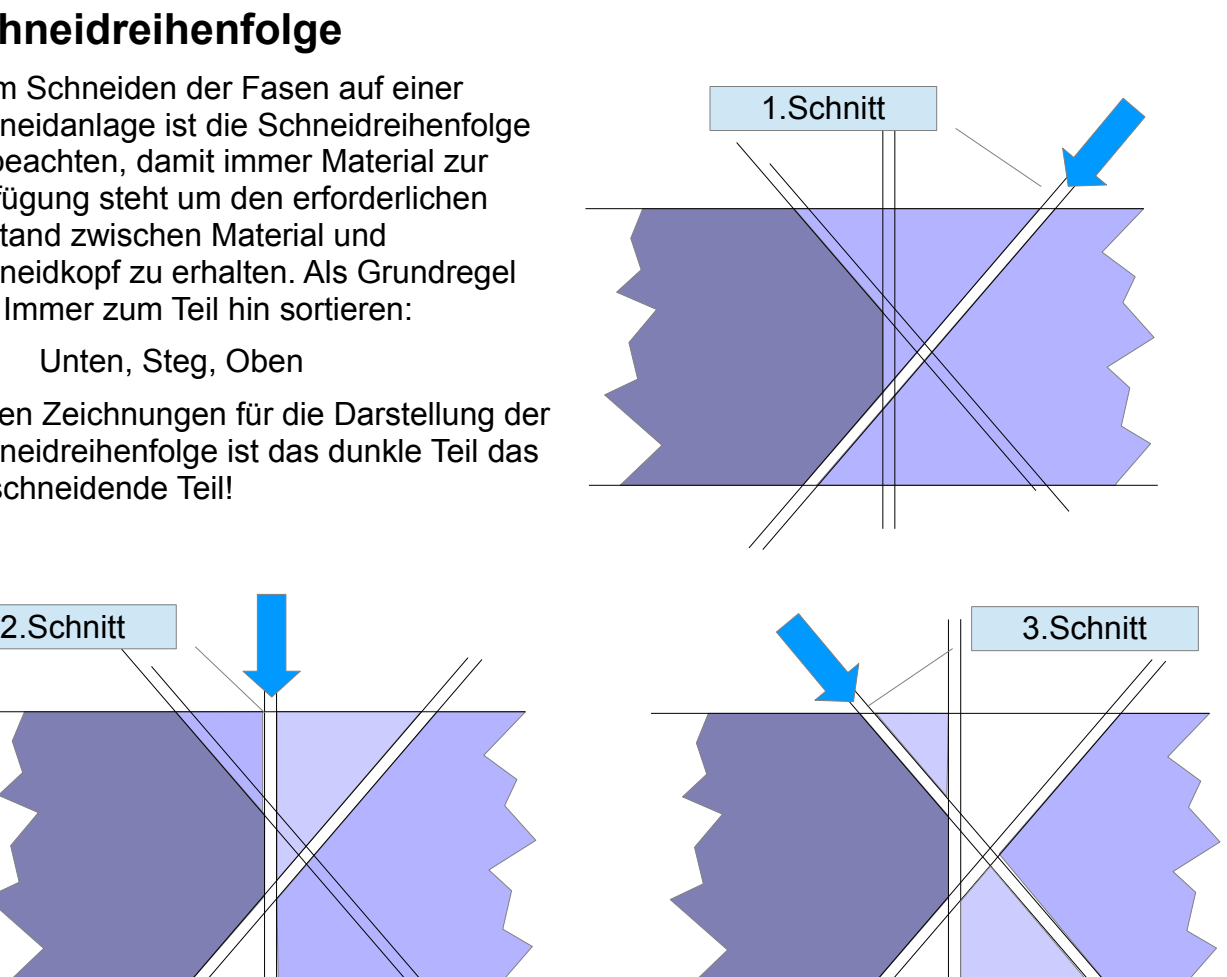

Zu beachten ist, dass bei drei Schnitten, nach dem 2. Schnitt ein Materialanteil frei liegt, der nachrutschen kann und evtl. entfernt werden muss. Je nach Medium können bei mehreren Schnitten in den vorhandenen Schnittspalten die Materialien auch wieder verschweißen und müssen entfernt werden. Unproblematisch ist die Situation bei Maschinen die mehrere, serielle Brenner für eine Blechkante nutzen, da hierbei die Kante quasi in einem Durchgang geschnitten wird.

**Wichtig** ist zu beachten, dass beim Anlegen der Schneidbahnen das Werkstück selbst auch immer seine 'Haftung' behält und beim Anlegen von Schneidbahnen selbst nicht freigelegt wird! Diese Betrachtungen sind jedoch individuell für jedes Teil zu berücksichtigen, da hier viele Dinge Einfluss nehmen. So kann das Teil durch Größe und Gewicht vielleicht problemlos bearbeitet werden, ohne dass die Gefahr besteht, die Position beim nachträglichen Schneiden einer Schneidbahn zu verändern. Bei kleinen Teilen muss darauf geachtet werden, dass der letzte Schnitt das Teil freilegt, vielleicht müssen sogar Brennbrücken angelegt werden, um es zu halten. Ebenso wichtig ist die Beachtung des Schneidmediums; benutzen Sie eine Plasma-Schneidanlage darf das Teil erst durch die letzte Schneidbahn freigelegt werden. **!**

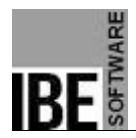

# **Konturen und Schneidbahnen**

Werkstücke bestehen aus einer Außenkontur und evtl. mehreren Innenkonturen. Einzelne Konturen wiederum können sich aus mehreren Konturelementen zusammensetzen, die in der Gesamtheit die Kontur bilden. So kann eine einzige, gerade Kontur durchaus aus mehreren Konturelementen zusammengesetzt sein und beim Anlegen von Fasen sogar zwingend werden, wenn z.B. ein Werkstück nur in einem Teilbereich verschweißt werden soll. Bei Fasen aus mehreren Schnitten (Y, K) bildet jeder einzelne Schnitt eine eigene Schneidbahn, so dass die Kontur im Ergebnis aus mehreren Schneidbahnen resultiert.

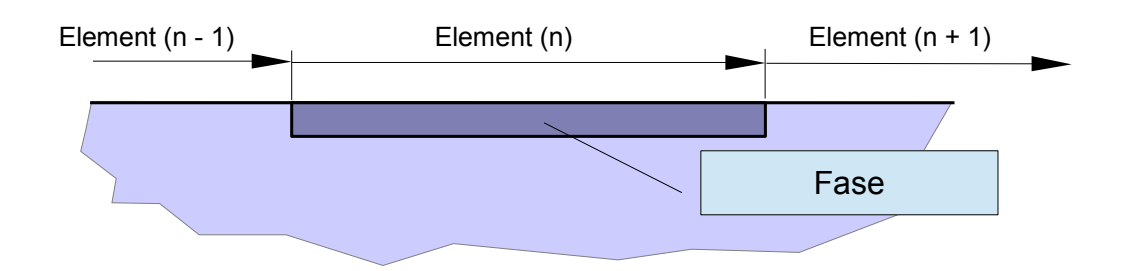

## *Übergänge*

Zwischen den einzelnen Elementen ist es erforderlich, für eine Maschine schneidbare Übergänge zu schaffen. Diese Übergänge wiederum bilden eigene Elemente

Die Form der Übergänge ist immer an die technischen Möglichkeiten der Maschine, das Material und die Ansprüche an die Fase gebunden. Zur Ausführung bieten sich unterschiedliche Formen an, die jeweils ihre Vor- und Nachteile haben. Die Form muss also im Einzelfall nach den Erfordernissen gewählt werden.

Übergänge lassen sich als Schleifen ausbilden, die quadratisch, dreieckig oder auch kreisförmig sein können oder auch mit Rundungen versehen sein können. In der Praxis haben sich dreieckige Schleifen in der Anwendung als bevorzugte Form erwiesen.

Ecken

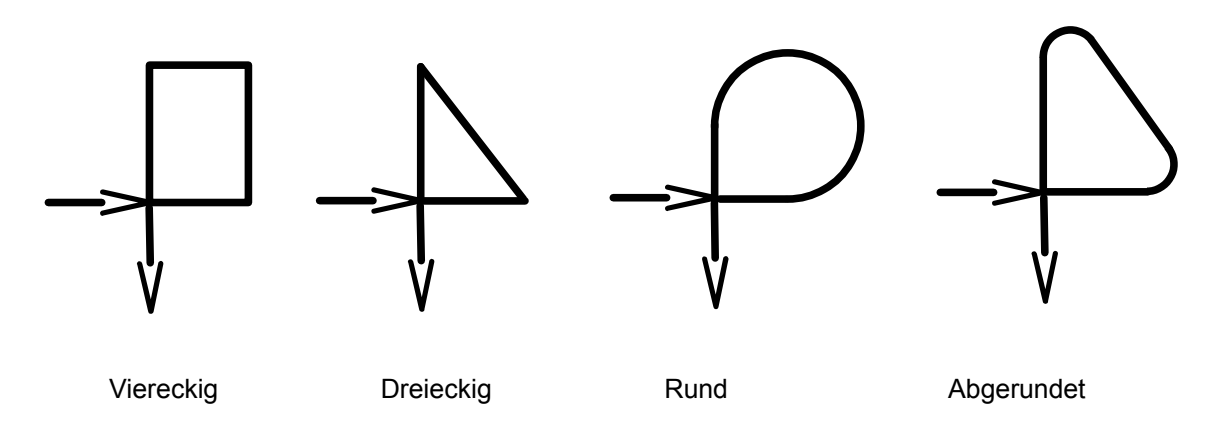

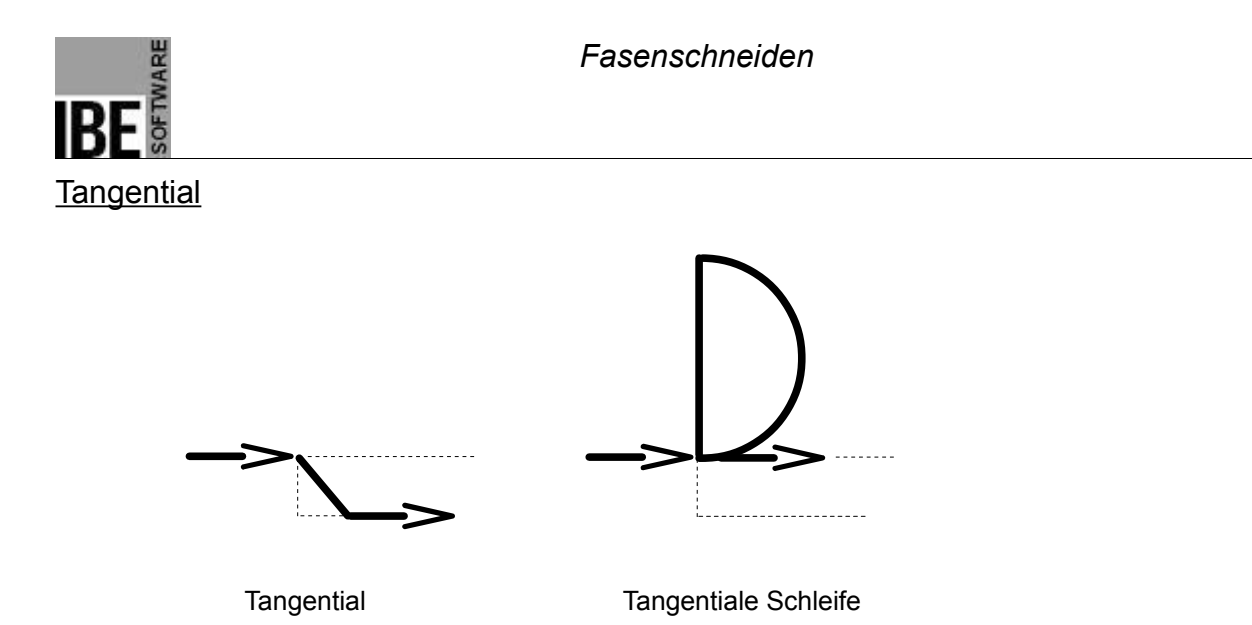

## **Anforderungen an ein Programm**

Für die Ausführung von Fasen an Werkstücken müssen die zuvor aufgezeigten Punkte berücksichtigt werden.

- Auswahl der Fase
- Bemaßung der Fase
- Elementauswahl
- Auswahl des Überganges zwischen Elementen
- Festlegung von An- und Ausfahrten
- Überlappungen an Start- und Endpunkten
- Festlegung der Schneidreihenfolge

Ist eine Fase für ein Element definiert, ist es für die Anwendung von Vorteil wenn die Fase an ein Folgeelement weitergegeben werden kann, wenn sich keine Änderungen in den Fasenwerten ergibt. Im besten Fall kann eine definierte Fase komplett an ein Werkstück gelegt werden, d.h. alle Konturelemente werden mit der gleichen Fase belegt.

#### **Normale Fasen**

Bei normalen Fasen werden die Fasenparameter eingestellt und von Beginn bis zum Ende einer Fase beibehalten. Durch die Wahl der Fasenübergänge werden dann die Drehpunkte definiert, an denen eine Neueinstellung der Parameter erfolgt. Die Maschine dreht auf die neuen Einstellwerte und fährt das nächste Element mit dieser Einstellung ab.

### **Dynamische Fasen**

Bei dynamischen Fasen werden der Start und das Ende einer Fase mit unterschiedlichen Einstellungen an die Maschine gegeben. Diese bestimmt dann selbständig die Zwischenschritte und passt die Parameter dynamisch an (siehe Modell). Zu beachten ist

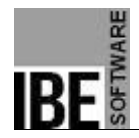

hierbei, dass durch die automatische Anpassung ein erheblicher Unterschied in der Qualität der Schnittfläche zu vermerken ist. Durch grobe Interpolationswerte zeigen sich auch sichtbare Spuren in der Fase. Durch die Vorgabe einer Qualität kann hier weitestgehend Abhilfe geschaffen werden. Voraussetzung ist, dass die Maschine diese Funktionalität auch bietet.

#### **Grenzen**

Die Ausführung von Fasen ist an physikalische Grenzen gebunden, die durch die technischen Möglichkeiten eines Fasenkopfes der Schneidmaschine gezogen werden. Entscheidend hierbei sind der Neigungswinkel des Kopfes und die Grenzen bei der Rotation des Kopfes. Beides richtet sich nach dem Medium und der Art der Kopfsteuerung.

Problematisch ist die Kontrolle des Fasenkopfes bei der Positionierung. Eine kontrollierte Steuerung ist nur über eine interaktive Schnittstelle möglich, bei der eine Abstimmung zwischen Steuerung und Fasenkopf besteht. Ist diese nicht vorhanden, müssen entsprechende Vorkehrungen im NC-Programm getroffen werden, um einen Überlauf zu verhindern. Sind Bögen in einem bestimmten Öffnungswinkel zu schneiden und die Stellung des Kopfes in der Rotation bis zum Endanschlag beinhaltet nicht diesen Öffnungswinkel, muss der Kopf einmal zurückdrehen um den benötigten Freiraum zu erhalten. Ist keine interaktive Schnittstelle vorhanden, ist es schwierig, dies kontrolliert zu bewerkstelligen.

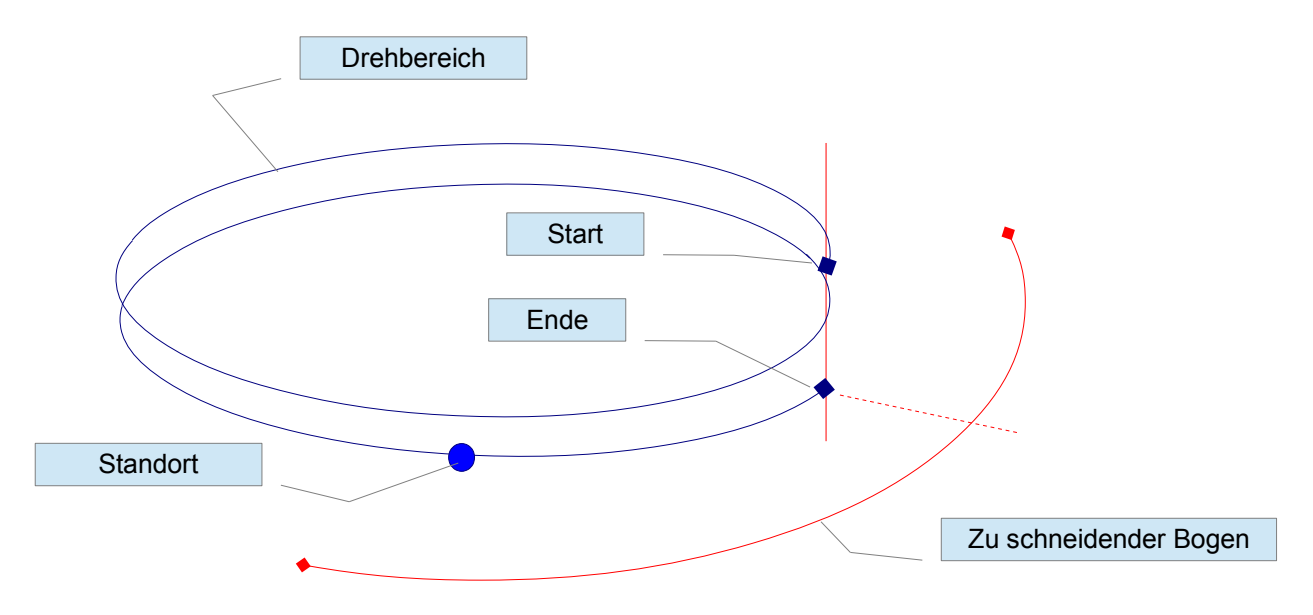

Zu beachten ist auch die mögliche Schnitthöhe (Schneiddicke) für zu schneidendes Material. Bei einer Fase wird die Schnitthöhe in Abhängigkeit der Fasenwinkels massiv vergrößert und eine saubere Schnittfläche kann evtl. durch die Maschine nicht mehr erbracht werden. Hat die Maschine eine maximale Schnitthöhe, muss dies bei der Bemessung der Fase berücksichtigt werden, evtl. durch eine Fase mit Steg.

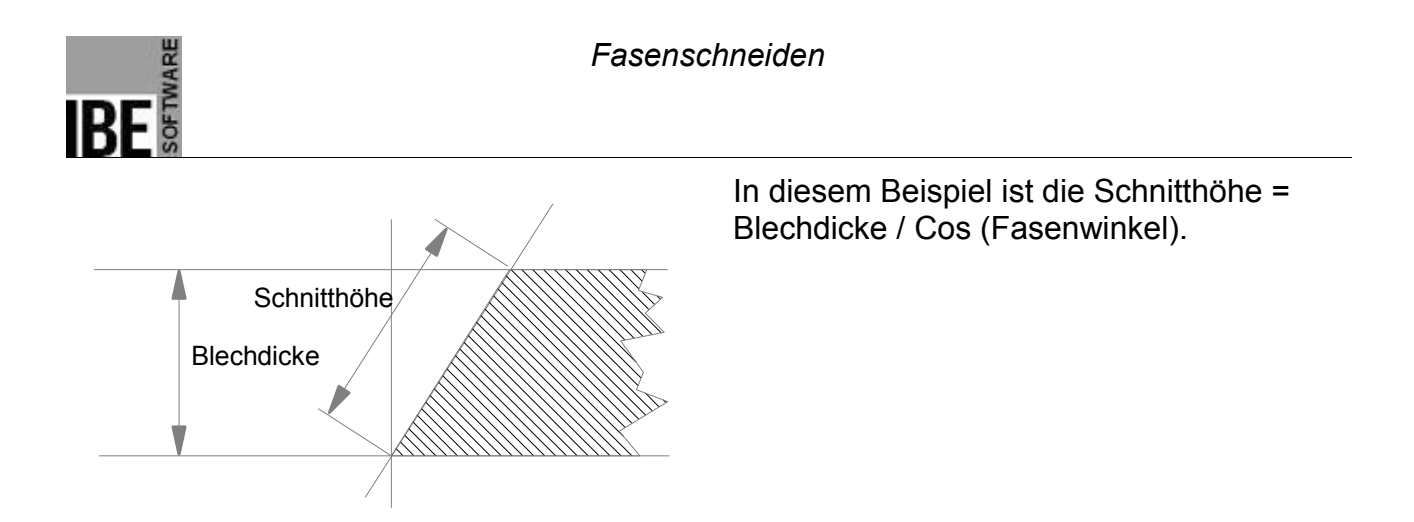

#### **Das Modell**

Die nachfolgende Grafik zeigt 2 Ebenen mit den Punkten P1 und P2, die ein Punktepaar bilden.

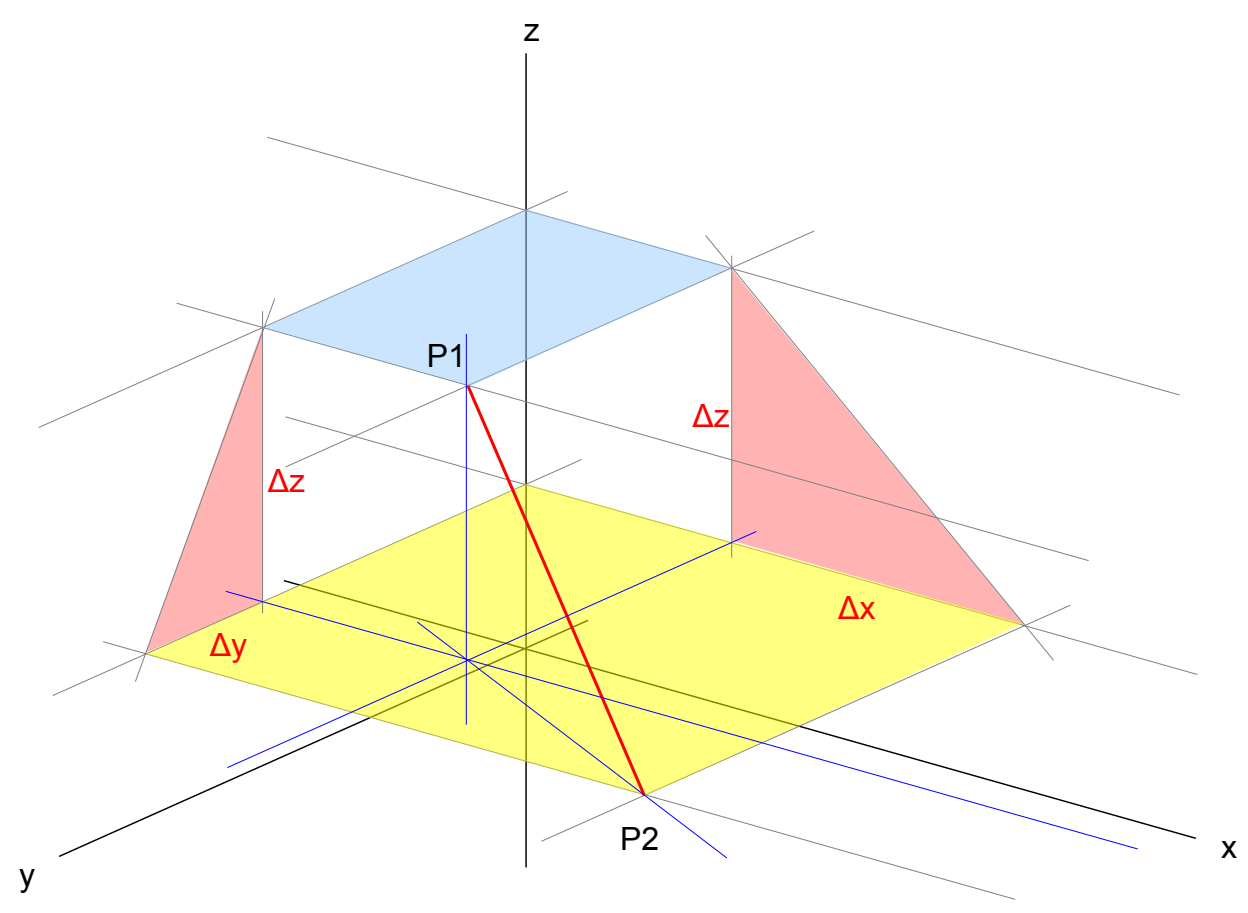

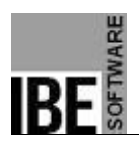

Ein Strahl ist dann durch die Position P1(x,y,z) sowie den zusätzlichen Winkeln φ und λ bestimmt. Bei einer Schneidmaschine werden diese Parameter durch die 5 Achsen X, Y, Z, A und B (2 Kippachsen) oder A und C (Kippachse und Drehachse) repräsentiert. Eine solcher Strahl bestimmt den Fasenbeginn und das Fasenende.

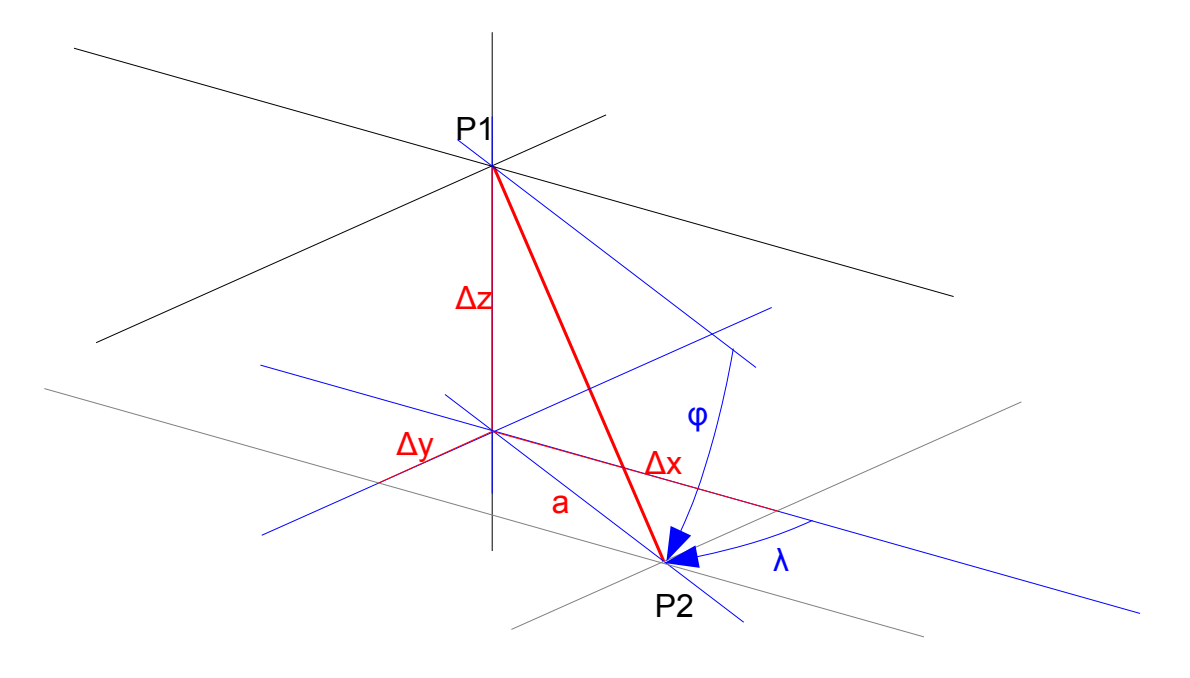

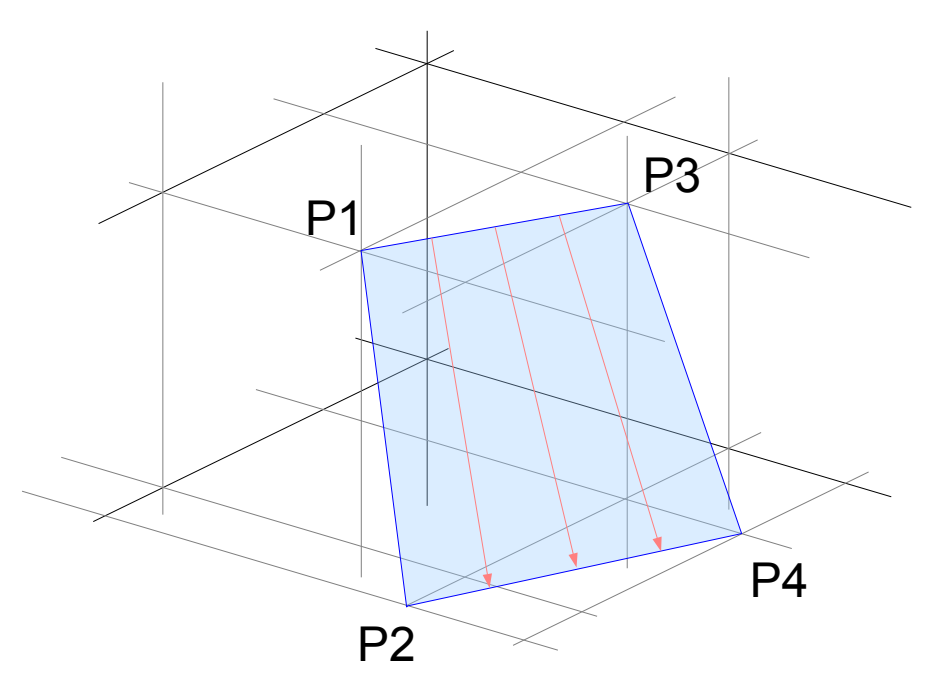

Die Wertepaare (P1, P2) und (P3, P4) definieren den Beginn und das Ende einer Fase. Die Zwischenpunkte werden bei der Anwendung durch einen Prozessor dynamisch berechnet, woraus sich eine geschraubten Fläche ergibt.

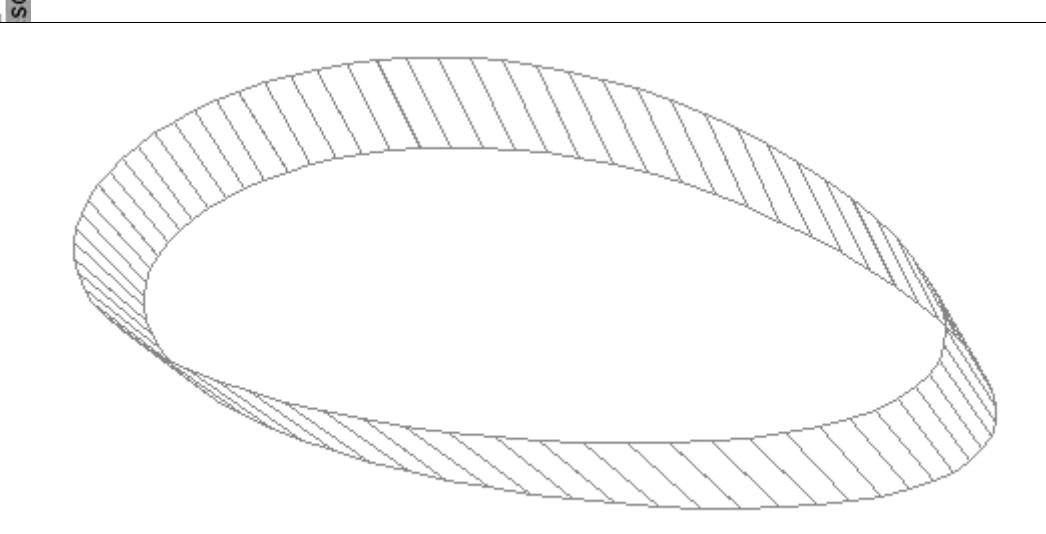

Dieses Bild zeigt einzelne dynamische Fasen, die in der Gesamtheit eine abgewickelte Rohrdurchdringung ergeben.

# **Anwendungsbeispiel in** *cncCUT*

*cncCUT* als Anwendungsprogramm bietet alle Möglichkeiten beliebige Fasen zu definieren. Dabei werden die Konturelemente von einem beliebigen Startpunkt bis zum Endpunkt durchlaufen. Jeder einzelne Schnitt wird entsprechend der Auswahl für einen Schnitttyp in eine Schneidbahn umgesetzt. So kann für eine K-Naht ein Konturelement durch 3 Schneidbahnen gebildet werden:

- Eine untere oder negative Fase,
- einen direkten Konturschnitt für den Steg und
- eine obere, positive Fase.

Die Schneidbahnen werden in einer Tabelle zusammengeführt und können dort verwaltet werden. Beim Anlegen der Schneidbahnen sollten Sie auf die Bearbeitungsreihenfolge (Sortierung) achten, um am Ende auch das gewünschte Ergebnis zu erhalten – eine saubere Kontur von hoher Qualität. In der Tabelle (Schneidbahnen) können Sie die Sortierung nachträglich ändern.

Für jeden Fasenübergang bietet *cncCUT* eine Auswahl von Schleifen an, die durch einfache Listenauswahl vor dem Anlegen gesetzt werden. Tragen Sie hier die Parameter für die gewünschten Schleifenformen ein, um dann in der Anwendung immer die richtigen Werte zu haben. Individuell lassen sich die Schleifen aber später noch anpassen.

Für An- und Ausfahrten haben sie eine gesonderte Auswahlliste, um auch hier flexibel auf die Anforderungen reagieren zu können. So ist es in vielen Fällen besser eine Ausfahrt zu setzten und das nächste Element mit einer Anfahrt neu zu beginnen, statt eine Schleife zu wählen und durch Überschneidungen mehrerer Schneidbahnen keine saubere Schnittkante zu bekommen. Hier müssen Sie ergebnisorientiert entscheiden.

Beim Anlegen von Fasen wird das Programm immer die korrekte Schleife vom aktuellen

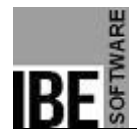

Element zum Folgeelement setzen. Die Verbindung wird in den Tabs unter 'Schleifen' durch eine entsprechende Markierung (blaue Punkte) angezeigt. Bleibt die Fase erhalten, werden nur 'Positiv' oder 'Negativ' gesetzt. Bei unterschiedlichen Fasen werden die entsprechenden Tabs mit den Kennungen 'P' (positiv), 'N' (negativ) oder '0' (keine Fase) und der Übergangsrichtung markiert. So können Sie an der Markierung immer den aktuellen Fasenübergang erkennen.

Durch spezielle Navigationsleisten können Sie mit einfachen Klicks eine Kontur 'ablaufen' und die einzelnen Elemente auswählen. Eine einmal definierte Fase lässt sich an ein Folgeelement mit einem einzigen Knopfdruck weiterreichen oder auch an die gesamte Kontur anbringen. In einer Vorschau können Sie durch besondere Linienauswahl den Verlauf der einzelnen Schneidbahnen genau verfolgen.

#### *Beispiel für einen Fasenverlauf*

#### Was ist zu beachten?

Um eine Fase an ein Werkstück anbringen zu können, muss die Platte die erforderliche Dicke aufweisen. Prüfen Sie die Anschnitte für das Werkstück. Beim Anlegen der Fasen werden für das Werkstück die voreingestellten Anschnitte übernommen.

Das Programm zeigt in der Vorschau immer die aktuellen Übergänge zwischen den Fasen, wie sie sich zur Zeit der Entwicklung darstellen. Die endgültige Ausführung erhalten Sie erst aus der Schneidbahnliste, wenn alle Schneidbahnen zusammengestellt sind.

Prüfen Sie vorab alle erforderlichen Schleifen auf ihre Parameter, das erleichtert die Arbeit beim Fasenaufbau. Beim Fasenaufbau selbst legen Sie zuerst alle Fasen an die Konturelemente an und korrigieren Sie anschließend die Schleifen, wenn dies erforderlich wird. Beachten Sie beim Anlegen der Schneidbahnen die Sortierreihenfolge (zum Teil hin), dann brauchen Sie später die Liste nicht zu überarbeiten. In der Schneidbahnliste können Sie einzelne Schneidbahnen mit allen Elementen verschieben oder auch löschen. Markieren Sie die entsprechende Schneidbahn und drücken Sie den Knopf für die Schieberichtung oder den Löschknopf. Die Kontur wird dann wieder in die Bearbeitung gesetzt.

In der Vorschau wird der aktuelle Stand der Schneidbahnliste angezeigt.

#### Der Fasenaufbau

An einem 'Auge' sollen an zwei Seiten zwei K-Fasen als Schweißvorbereitung angelegt werden. Das Werkstück wird aus einer 10mm Platte geschnitten, die Fase hat die Teilung 6mm (oben), 1mm (Steg) und 3mm (unten), um die unterschiedlichen Linien in der Darstellung zu erkennen. Als Schleifen wählen wir Dreiecke, mit einer Aus- und Einfahrlänge in Fasenlänge. Die Länge wird durch die Variable der Projektionslänge der 1. Fase (\$A) repräsentiert. Eine Übersicht der Variablen erhalten Sie unter dem Tab 'Optionen' auf der rechten Seite.

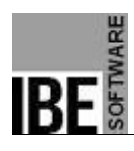

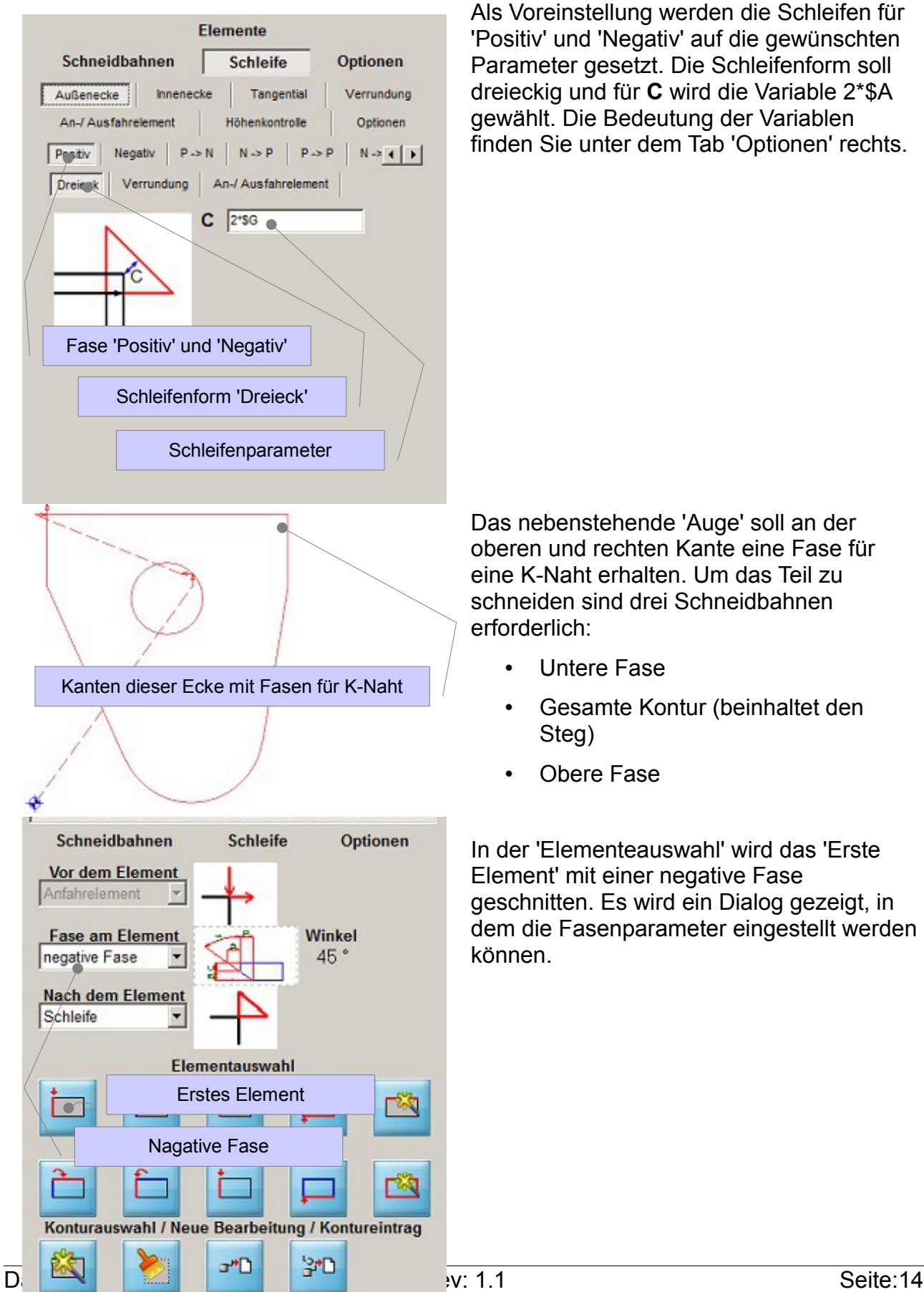

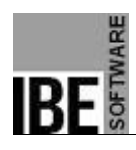

*Fasenschneiden*

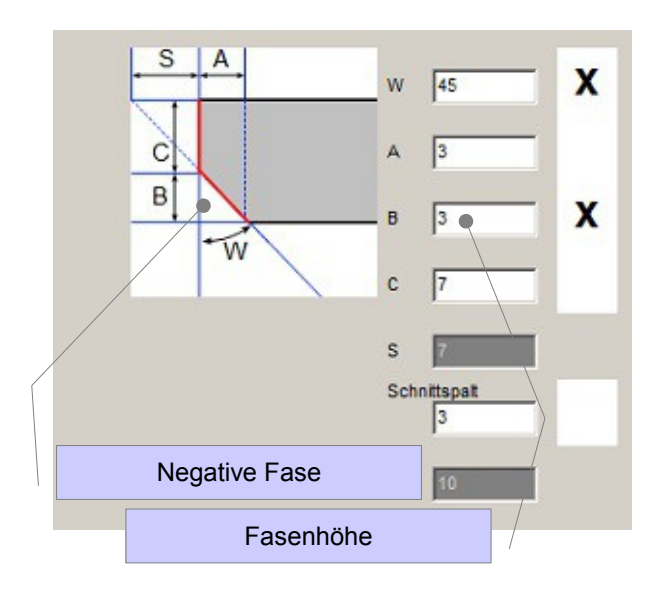

Die Eingabe der Fasenparameter erfolgt in einem Dialog, in dem eine Darstellung der Fase mit den möglichen Parametern aufgezeigt wird. Wählen Sie 2 der angegeben Parameter und markieren Sie die Auswahlbox für die Anwendung; die restlichen Werte werden durch das Programm errechnet.

Im Beispiel wird für die Höhe der negativen Fase 3mm bei einem Fasenwinkel von 45° eingegeben.

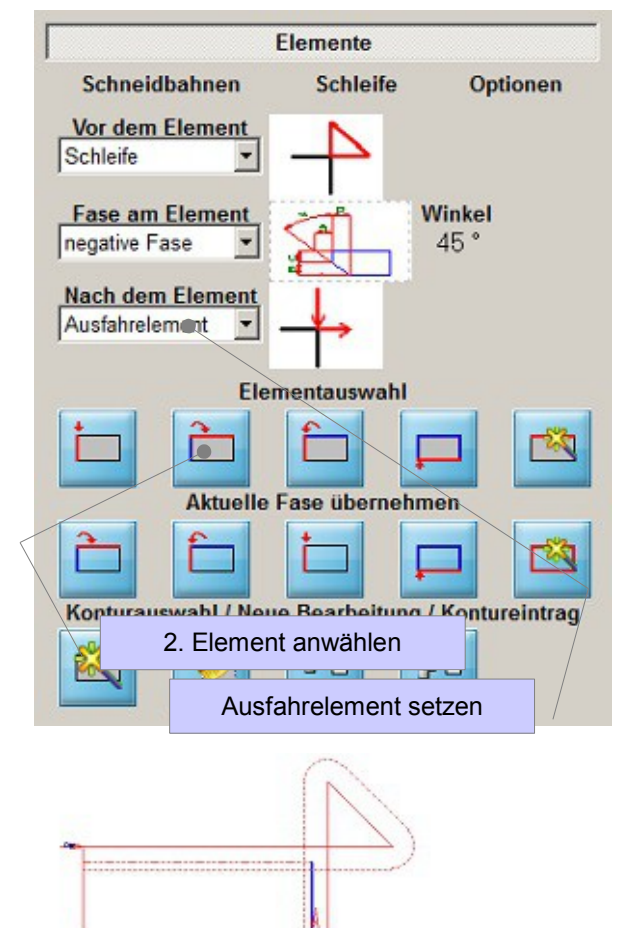

Das nächste Element der Schneidbahn ist das nächste Konturelement. Für dieses Element muss eine Ausfahrt gesetzt werden, da die negative Fase hier endet. Vor dem Element wird die Schleife der vohergehenden Fasenelementes übernommen. Die Fase selbst bleibt negativ.

Die Schneidbahn wird in der Vorschau angezeigt, zeigt hier aber einen Übergang zur nächsten Kontur – ohne Fase. Die endgültige Schneidbahn wird erst nach Übernahme in die Schneidbahnliste angezeigt. Drücken Sie dazu den Knopf 'Kontur in die Liste eintragen' in der unteren Knopfleiste 'Kontureintrag'.

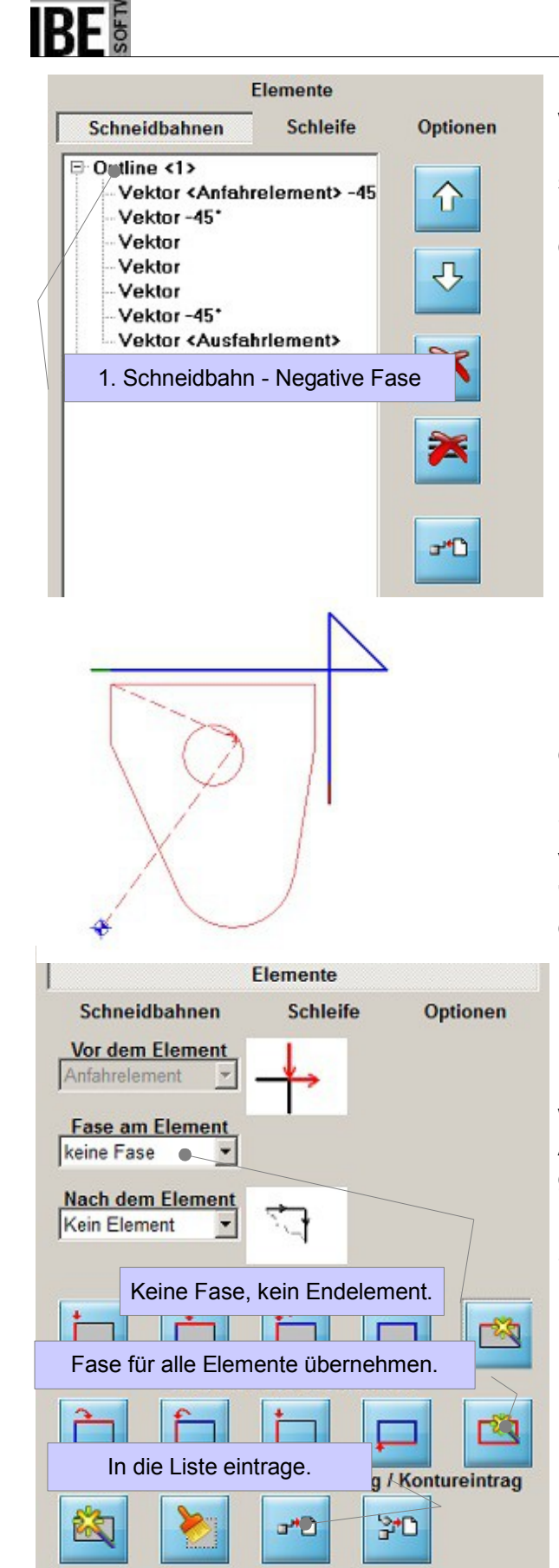

Die Schneidbahn für die untere (negative) Fase wird in der Liste angezeigt und aus der Bearbeitung genommen. In der Vorschau sehen Sie die aktuellen Bahnelemente. Markieren Sie einen Eintrag in der Liste, wird das Element in der Vorschau farblich hervorgehoben.

Die 2. Schneidbahn schneidet das Teil komplett und somit auch den Steg für die K-Nähte.

Möchten Sie diesen Prozess in 2 Schritten durchführen, müssen Sie nach dem 1. Schnitt (Steg) eine Ausfahrt setzen, um die Schneidbahnen zu beenden und zu trennen.

Vor einer neuen Schneidbahn sollten Sie immer 'aufräumen'. Drücken Sie auf den 2. Knopf in der Konturenauswahl 'Alle Fasen löschen'.

Der Start erfolgt beim 1. Element und hat keine Fase und kein Endelement. Für das 2. Element muss die vorhandene Ausfahrt gelöscht werden, das sonst die Bahn hier endet. Anschließend können die Fasenwerte für die gesamte Schneidbahn übernommen werden.

Übernehmen Sie die Schneidbahn in die Schneibahnliste.

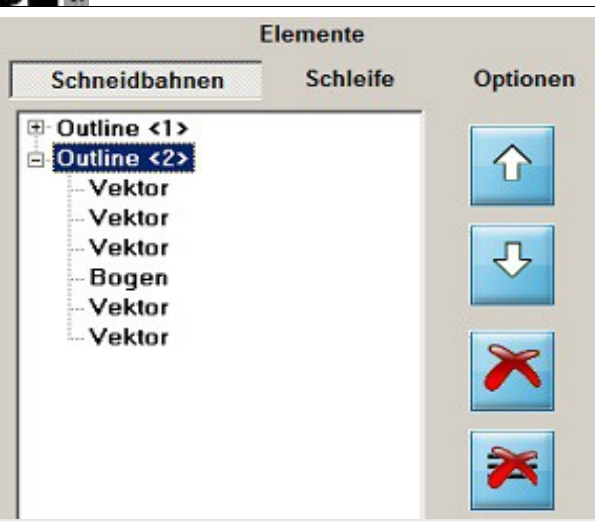

Die Außenkontur des Werkstückes als 2. Schneidbahn. Für die K-Naht bildet diese Schneidbahn den Steg aus.

Die Schneidbahnen in der Übersicht. Die obere Bahn zeigt die negative Fase, die 2. Bahn die Teilekontur.

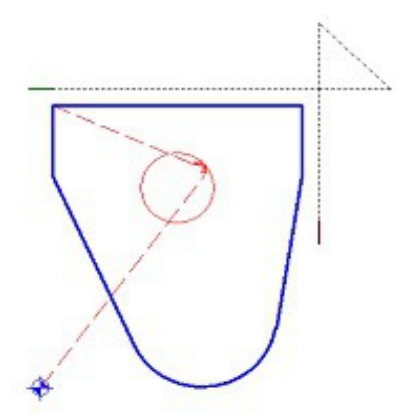

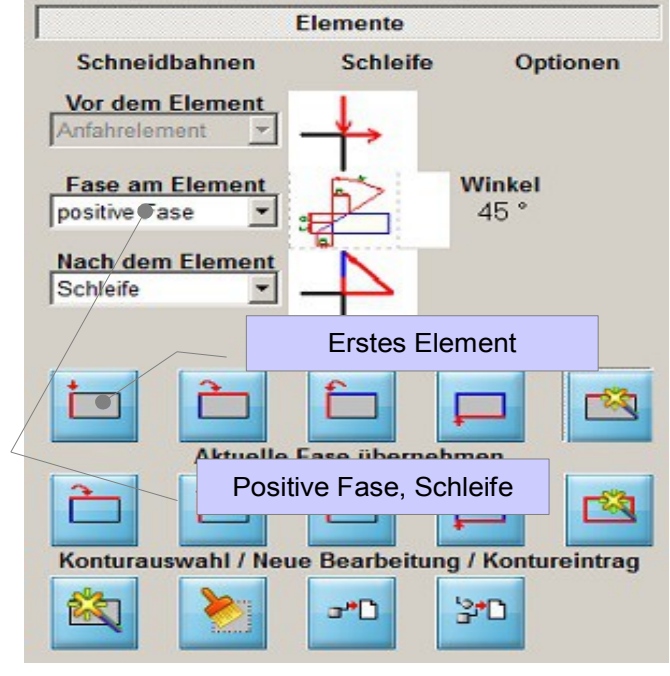

Die letzte Fase bildet die obere Kante der K-Naht aus und wird, wie zuvor die untere Fase an das Teil angelegt.

Zuerst das 1. Element wählen und 'positive Fase' auswählen. Als Endelement die Schleife wählen.

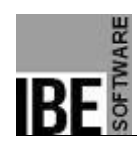

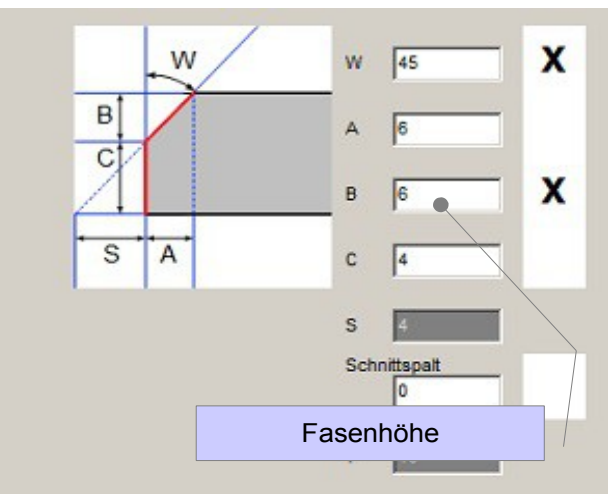

Elemente

**Schleife** 

Schneidbahnen

**Vor dem Element** 

**Fase am Element** 

Nach dem Element Ausfahrelement

F

Schleife

positive Fase

Die Fasenwerte für die obere Fase eingeben, in diesem Fall 6mm für die Fasenhöhe.

Für das 2. Element ein Ausfahrelement setzen. Die Schleife des vorhergehenden Elementes wird als Startelement übernommen.

Die Scheidbahn wird in der Vorschau angezeigt. Auch hier wieder der Übergang zum (möglichen) nächsten Konturelement.

Die Schneidbahn in die Schneidbahnliste übernehmen.

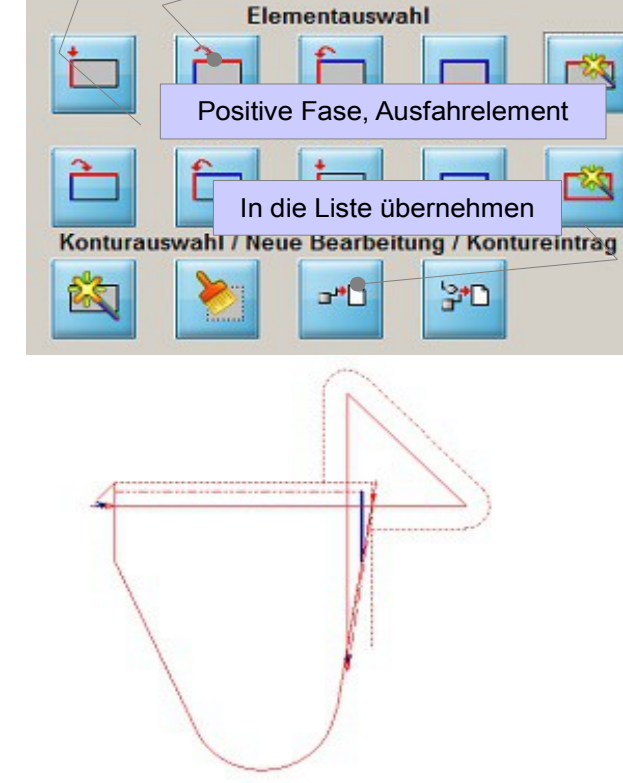

Nächstes Element

Winkel

45°

Optionen

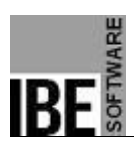

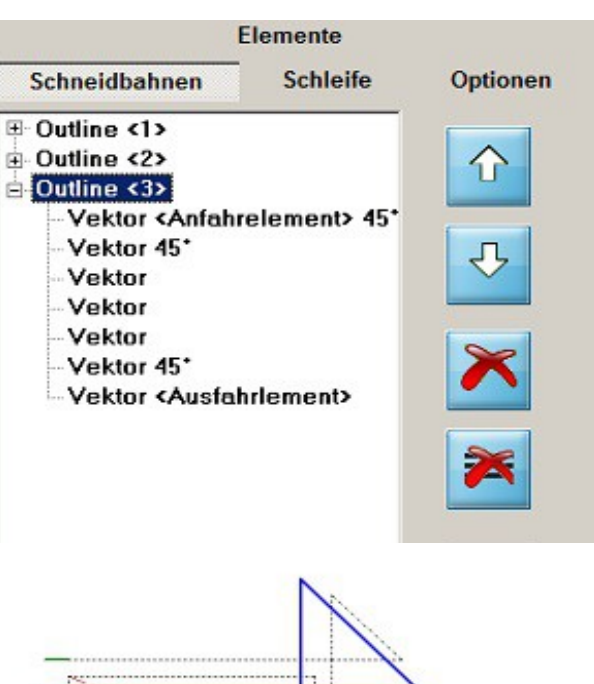

In der Schneidbahnliste wird die 3. Schneidbahn angezeigt. Öffnen Sie den Knoten mit einem Klick auf den Knotenpunkt vor der dem Namen und die Elemente werde angezeigt.

Alle Schneidbahnen in der Übersicht. Gehen Sie im Programm einen Schritt weiter und wechseln Sie ins 'Zoom'- Fenster. Prüfen Sie hier mit der Simulation das Schneidergebnis.

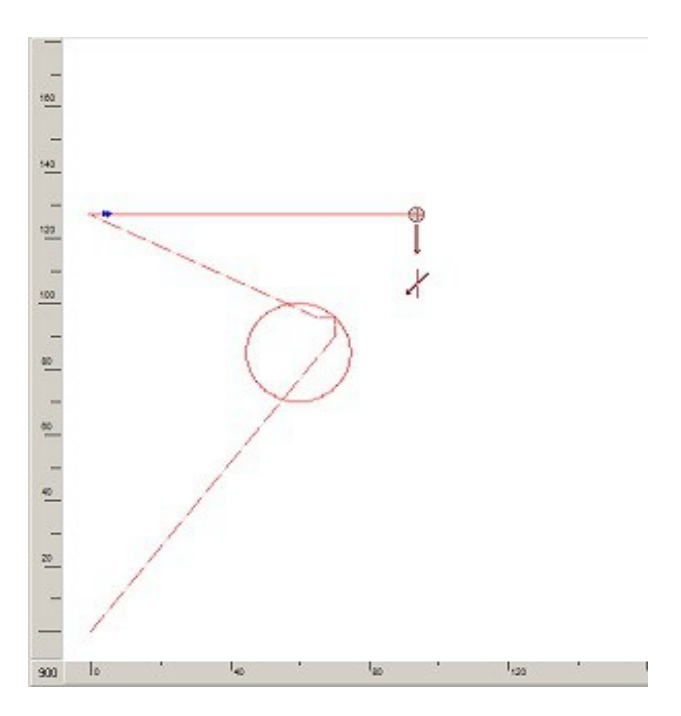

In der Simulation werden die einzelnen Fasen mit Fasensymbolen dargestellt.

Hier die negative Fase der ersten Konturlinie.

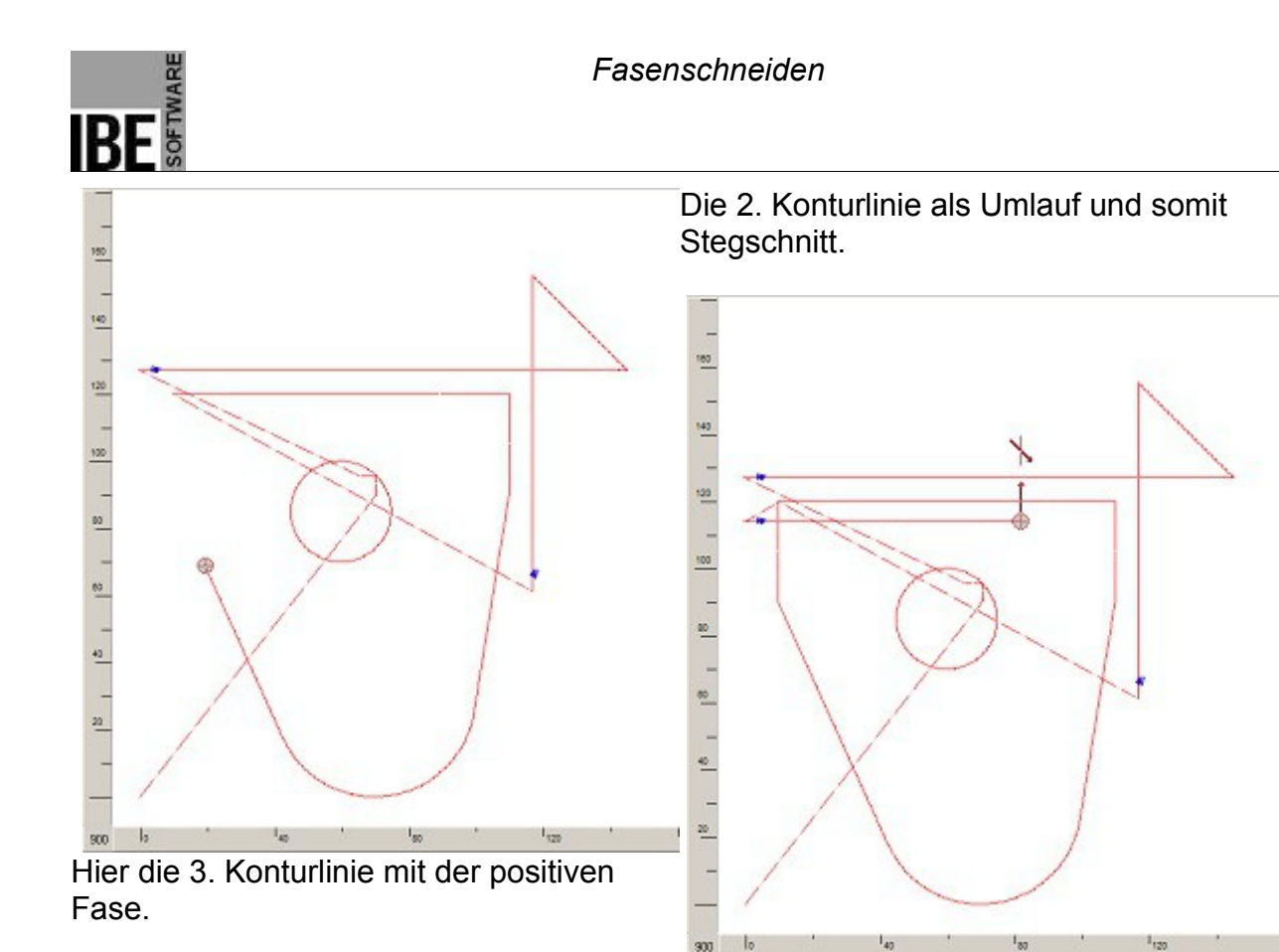

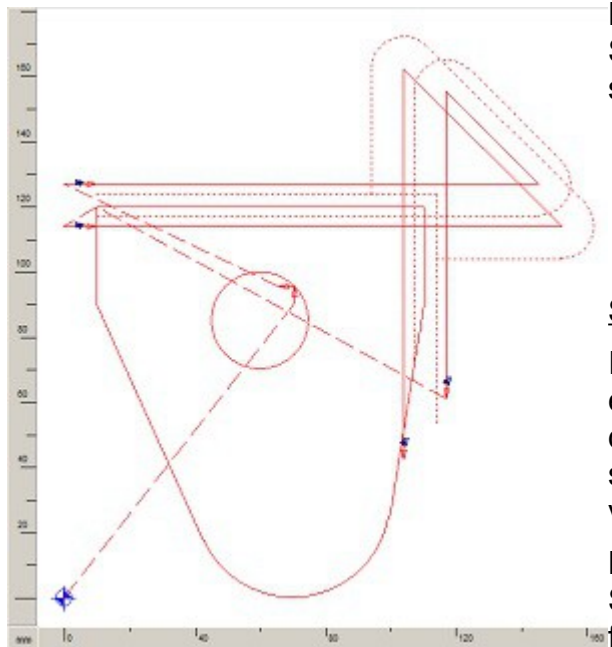

Den kompletten Schneidvorgang mit allen Schleifen sowie An- und Ausfahrten können Sie somit hier prüfen.

#### Sie haben den Fehler bemerkt?

In dem Beispiel wird ein Auge geschnitten, das ein kleines Teil repräsentiert. Für das Teil sind drei Schneidbahnen angelegt worden um die späteren Schweißstellen mit K-Fasen zu versehen.

Mit Anlegen der zweiten Schneidbahn für den Steg, wird das Teil jedoch schon komplett

freigelegt. In diesem Fall wäre das Schneiden

der dritten Bahn für die positive Fase nicht mehr möglich.

Die Lösung würde im diesem Fall so aussehen, dass der zweite Schnitt am Ende der K-Fase endet und mit einer Ausfahrt versehen wird. Das Teil würde dann erst durch einen zusätzlichen, vierten Schnitt am Ende komplett ausgeschnitten.

Beachten Sie hier bitte den Hinweis im Kapitel 'Schneidreihenfolge'.

# Inhaltsverzeichnis

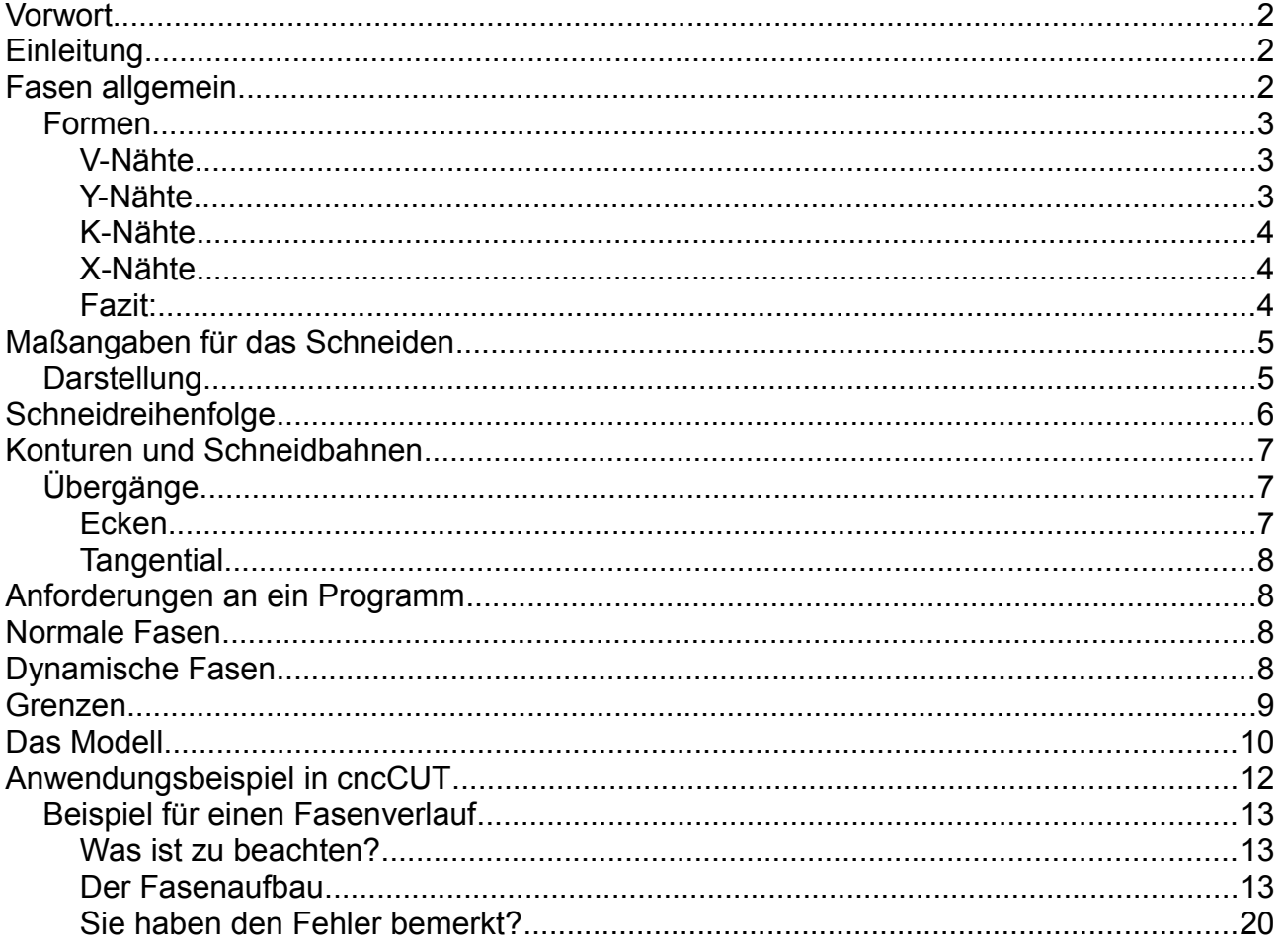